# **New Trade License user manual for public.**

Public can register the trade by clicking the button as shown below.

1) **New Registration: -** For first time Trade Registration click on Online Trade License New Registration.

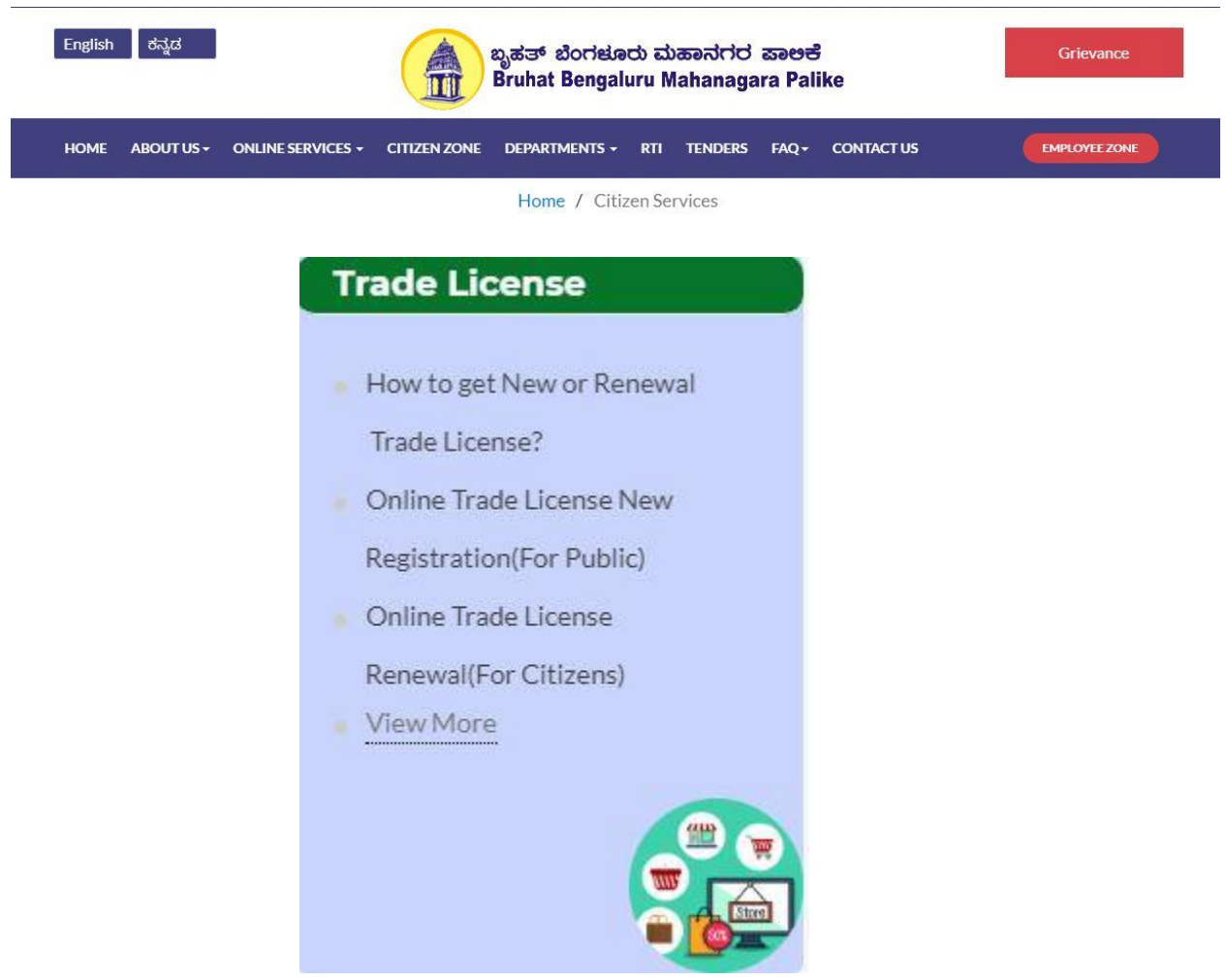

## **New Trade License flow for Online Registration.**

1) Need to agree terms and conditions and click on continue

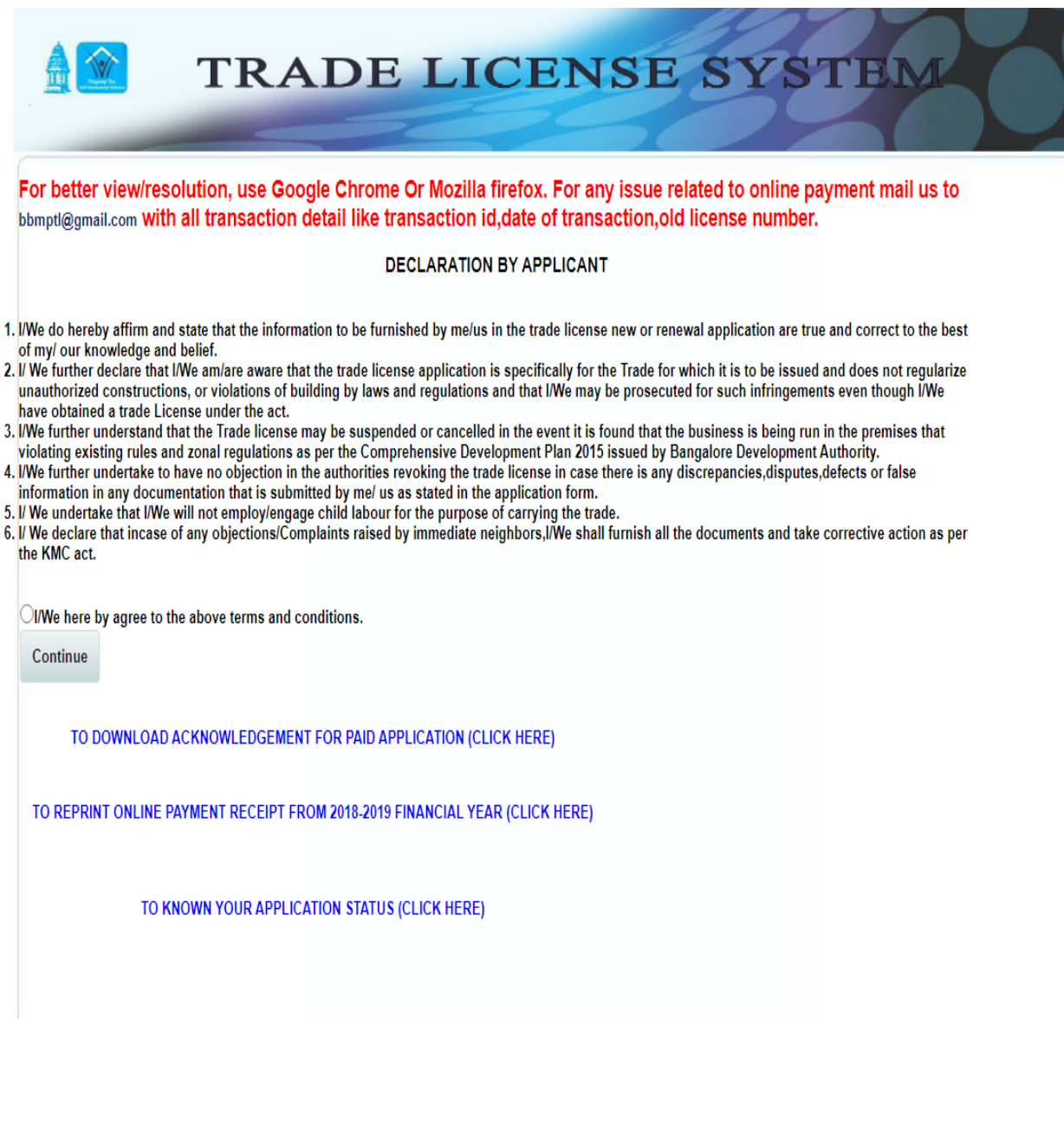

2) Enter the application details such as Applicant representing as, Trade type, Trade Name, Property type, Applicant Name, Mobile number, Ward, MLA constituency etc.

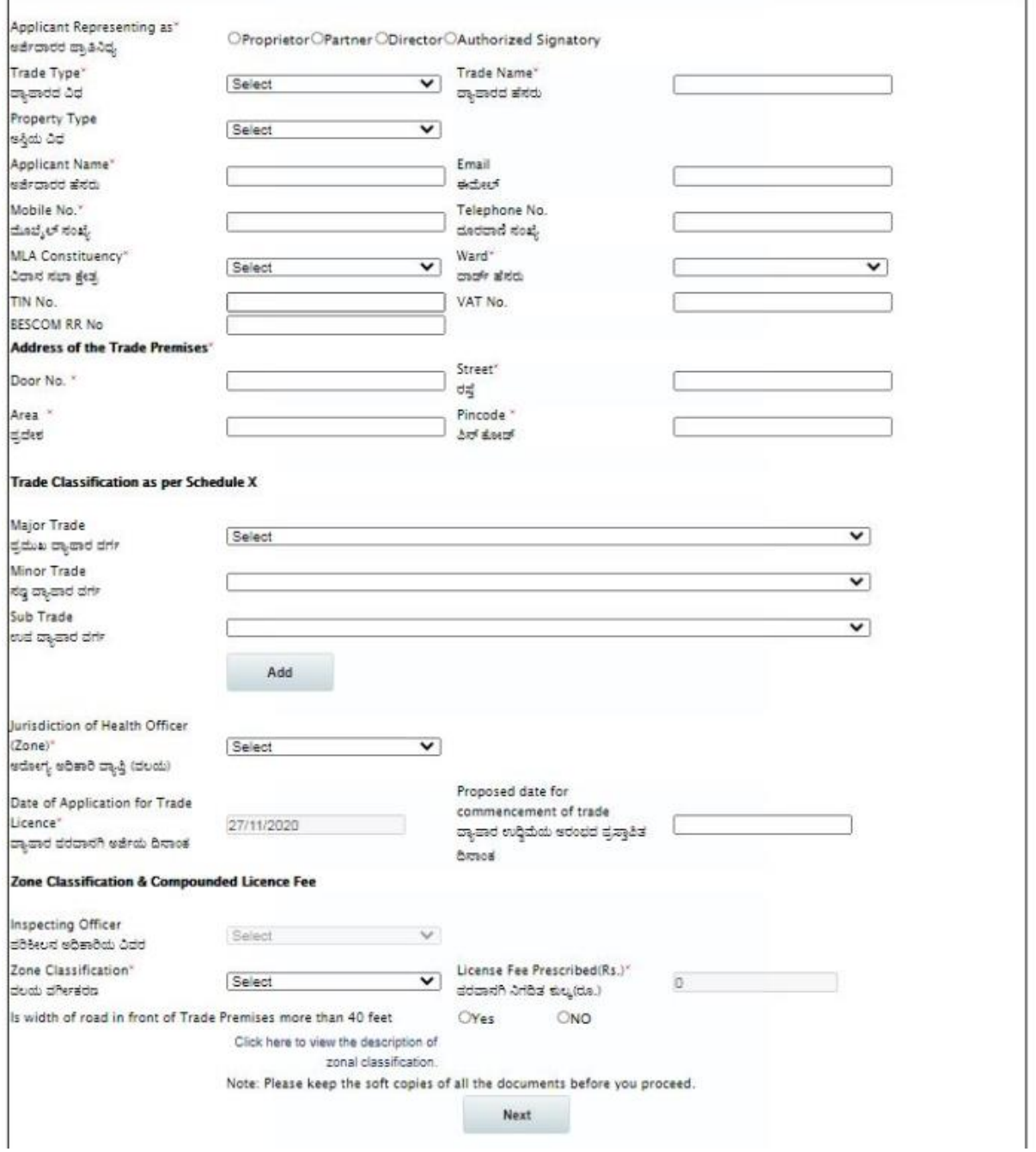

4) Upload the mandatory/necessary scanned copy document by selecting the check box.

### Document to be enclosed & Power License

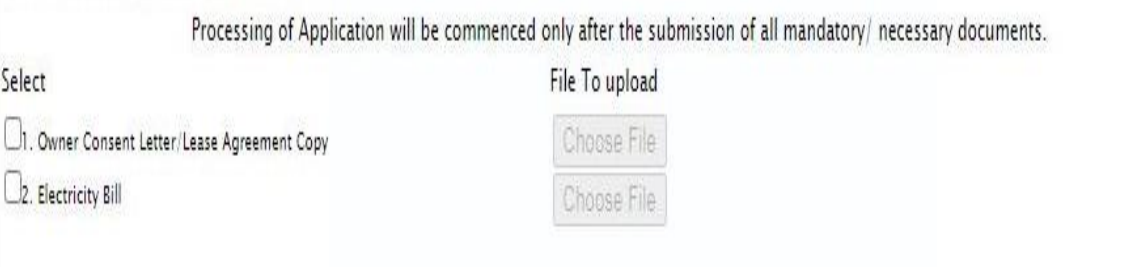

5) Enter the power if it applied and fee details will be automatically calculated. Click on Save button to proceed further.

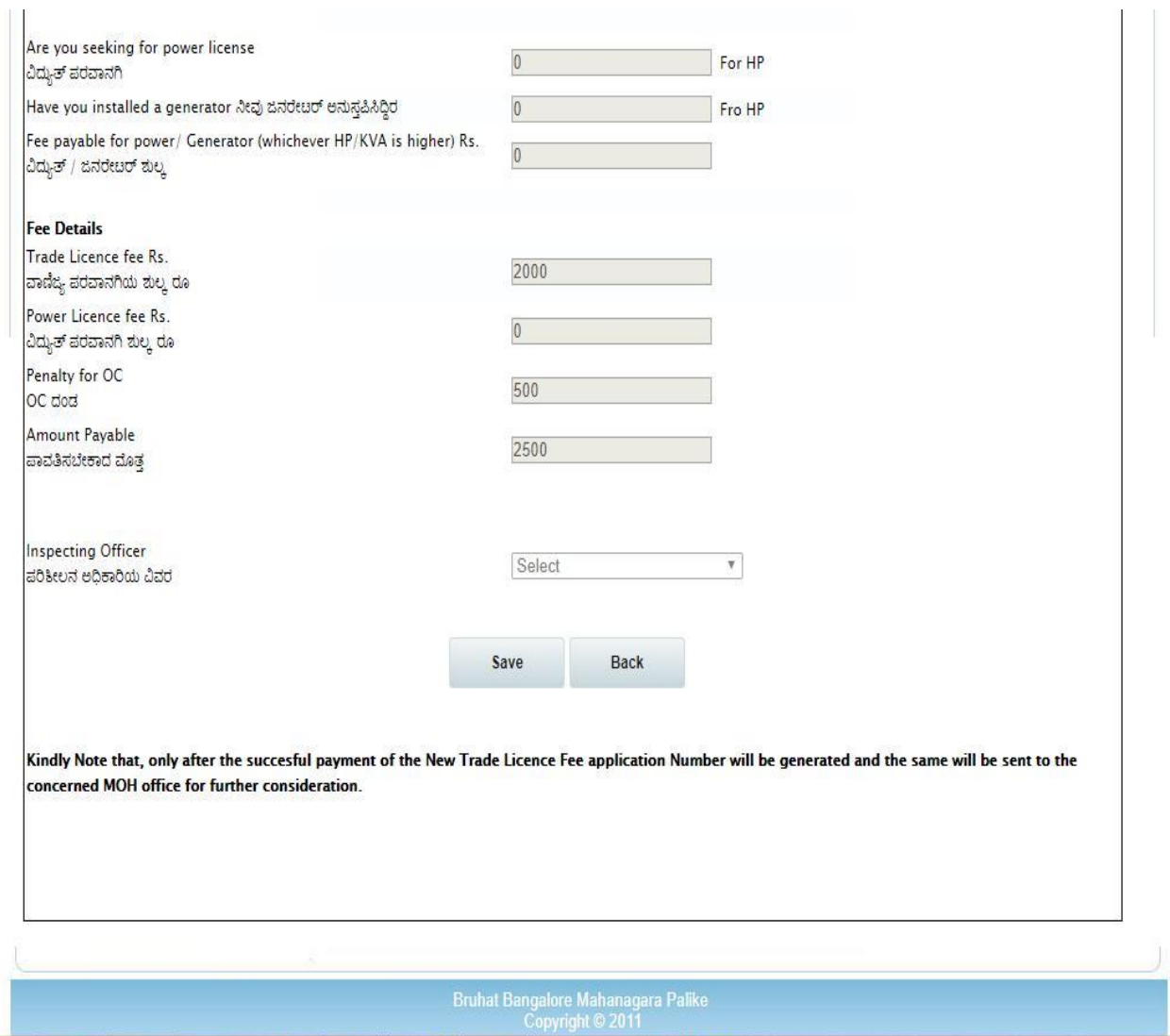

6) The details will be saved successfully by generating the temporary application number and payment can be done on two mode

 Online: - Select the payment gateway and click on Proceed for payment button. Bank: - In case of offline mode click on Save and Pay later at Bank office.

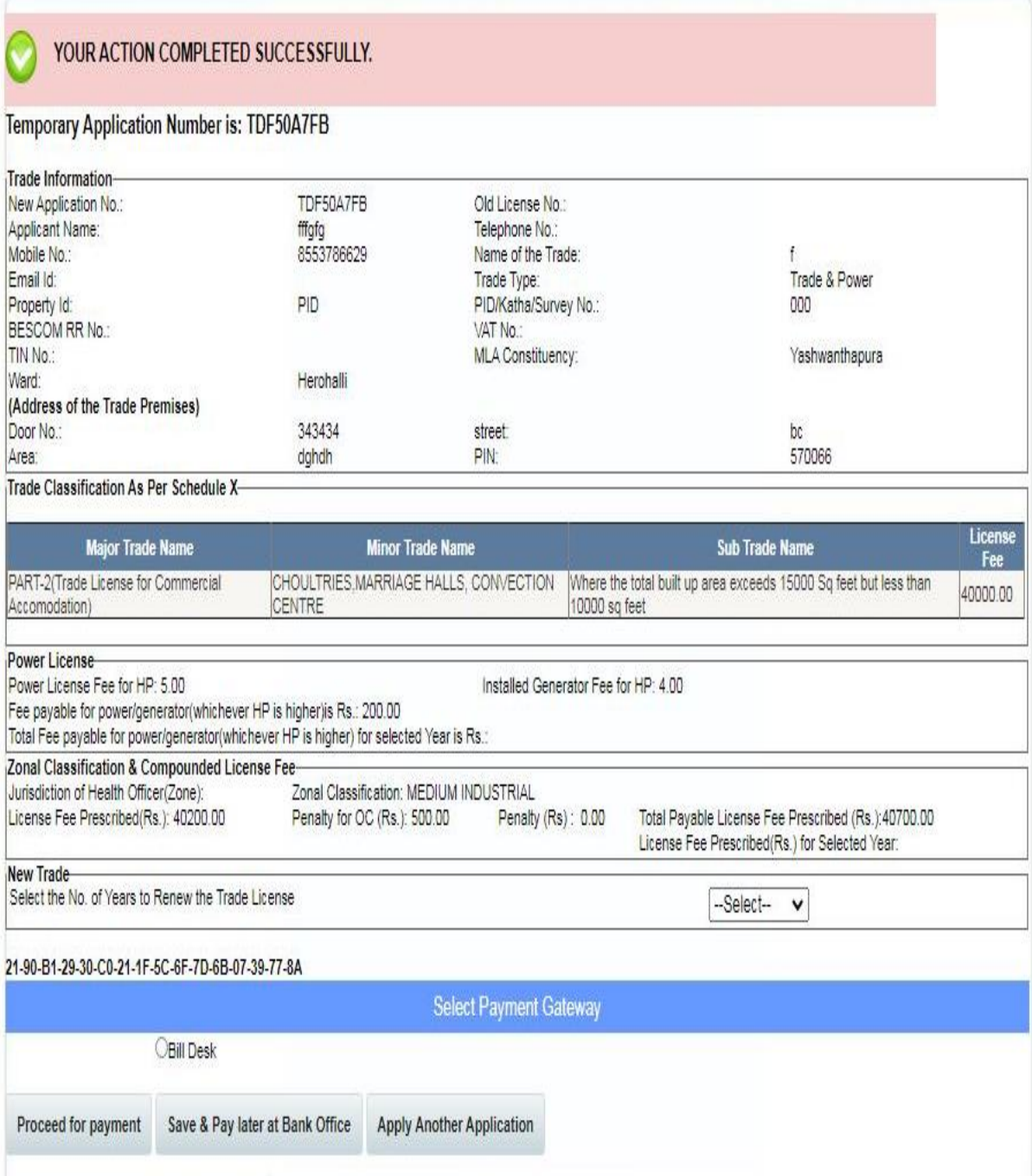

#### **7) Online Payment gateway page**

After clicking the Proceed for payment button it will redirect to the payment page. Here enter the card details and proceed further.

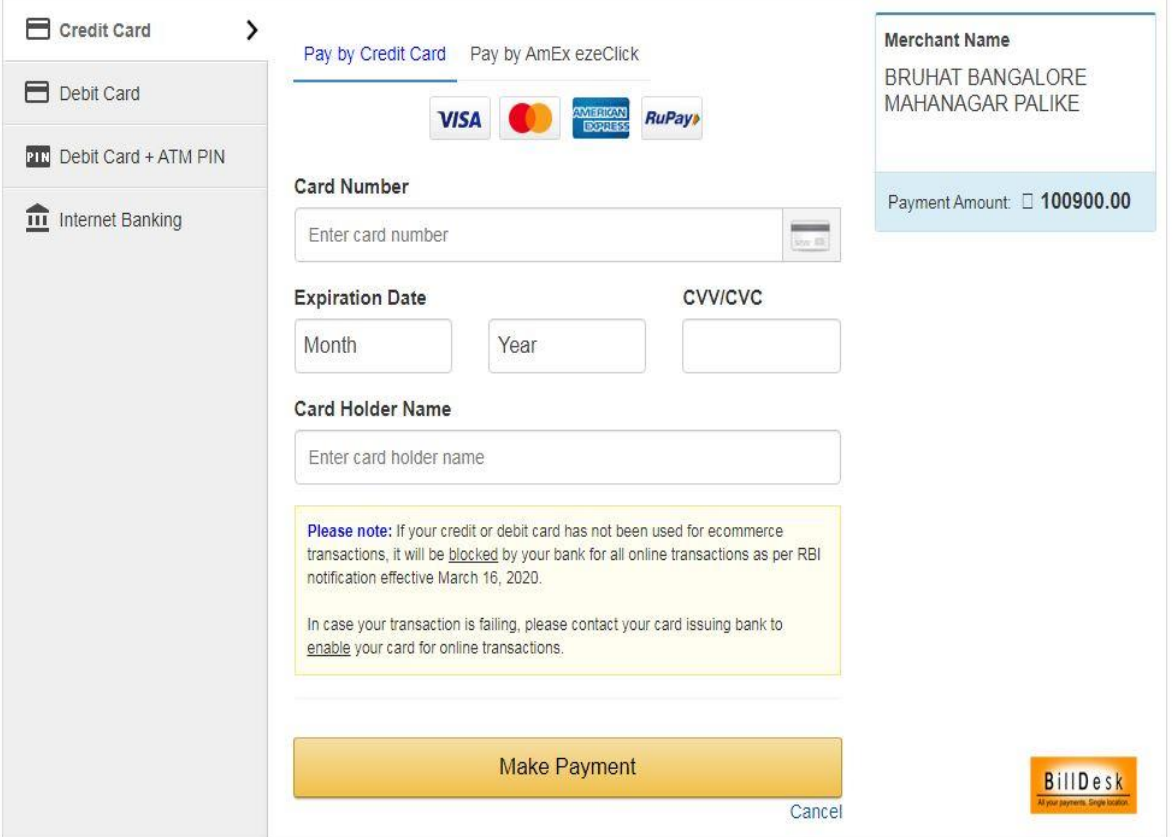

8) If the payment is success it will redirect to the Successful Transaction page. Acknowledge print can be downloaded by clicking on the Print Acknowledge button.

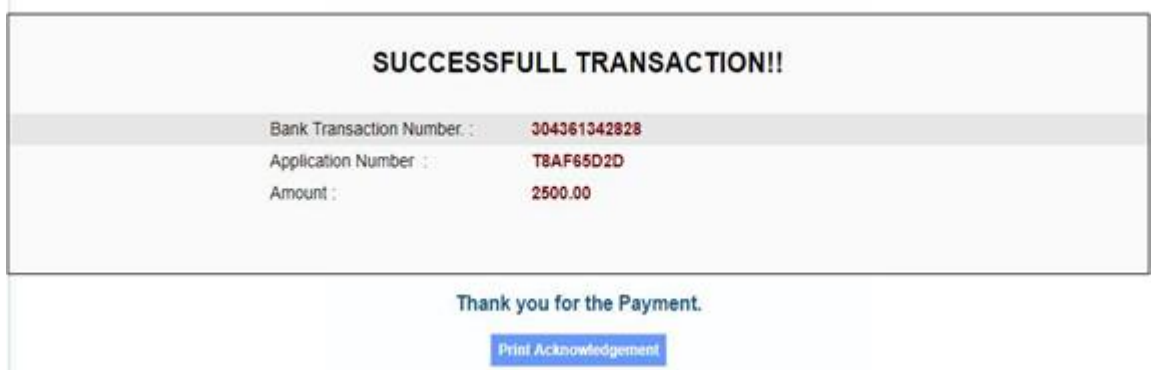

### **Steps to download the Acknowledgement.**

1) For successful payment the trader can take the reprint acknowledgement through online by clicking the "**To Download acknowledgment for paid application".**

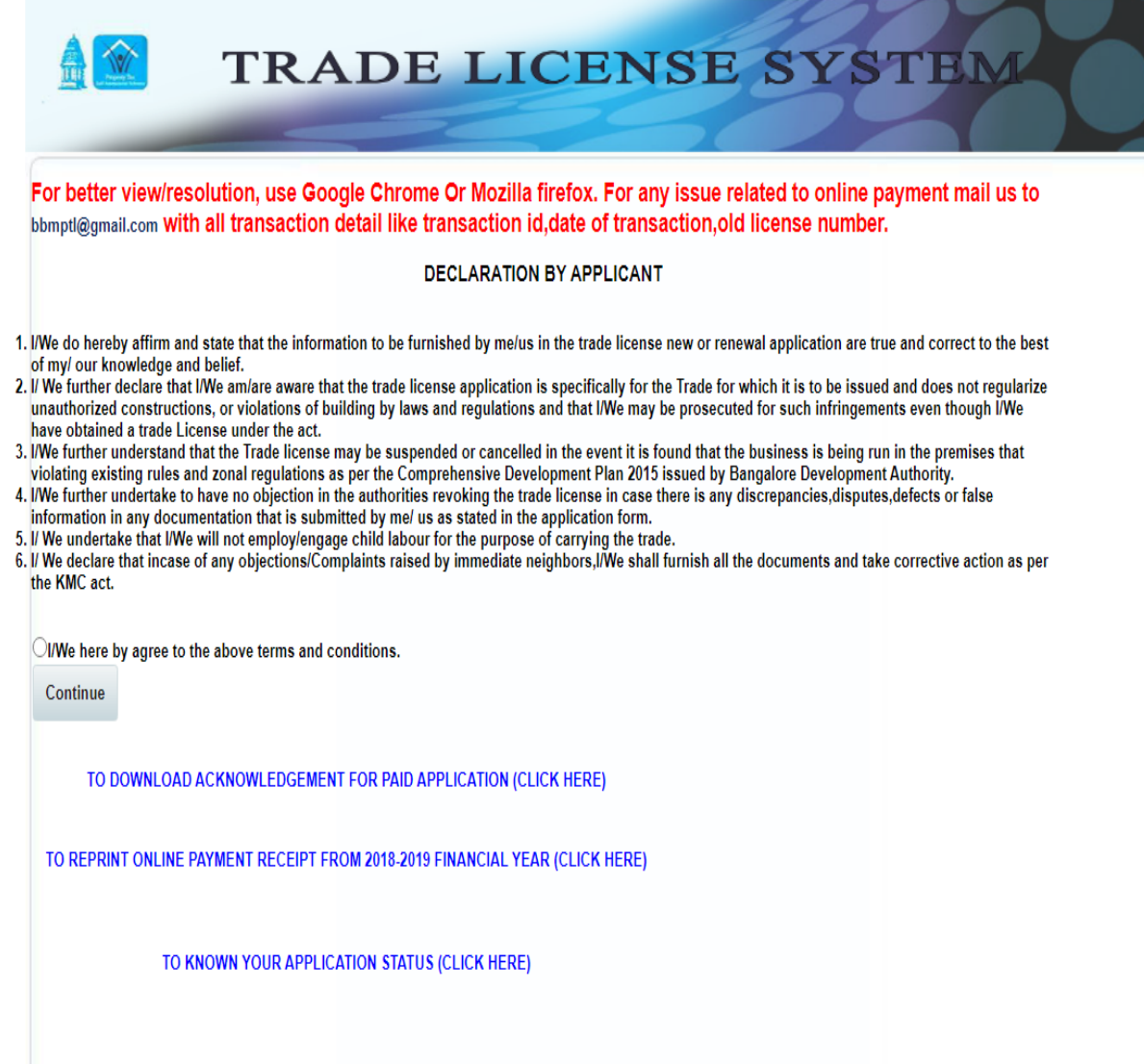

2) Select the download type has Acknowledgement / Receipt

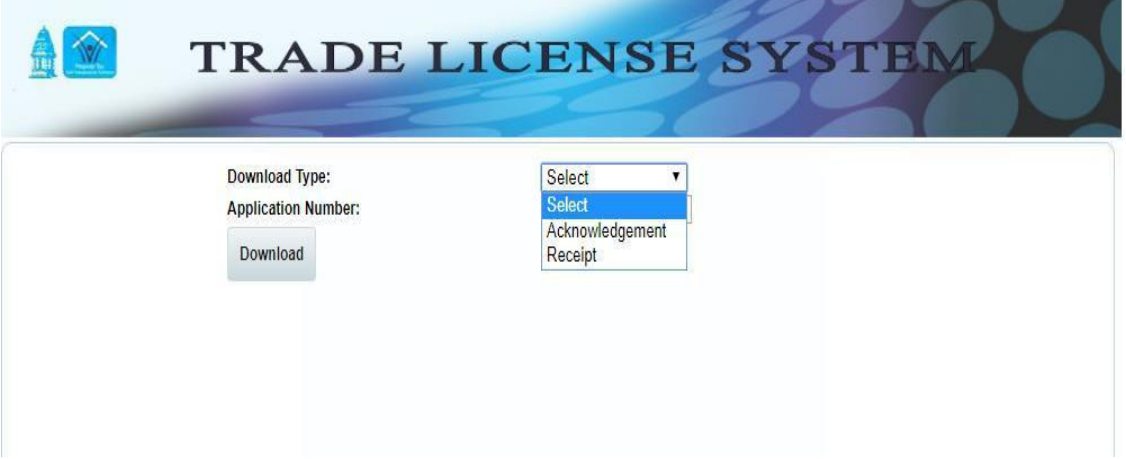

3) Enter the application number

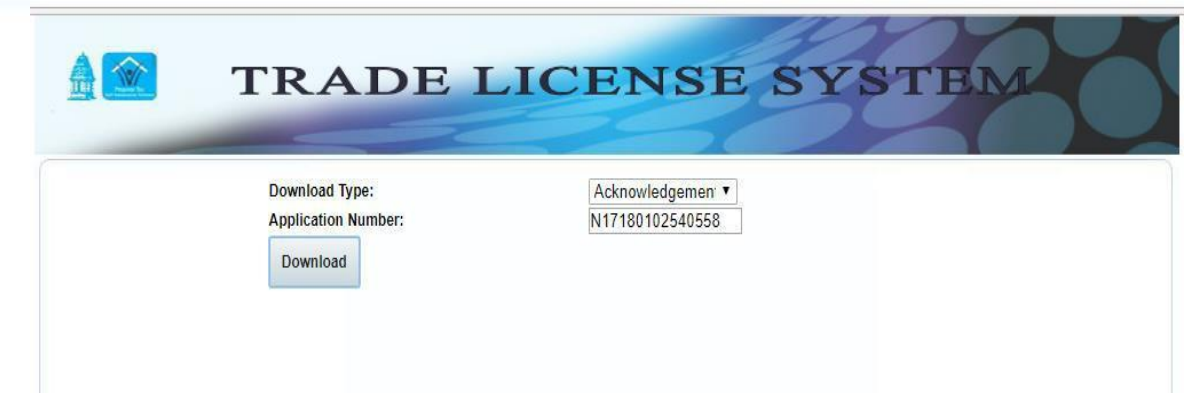

4) Click on **Download** button to generate the acknowledgment/Receipt copy.

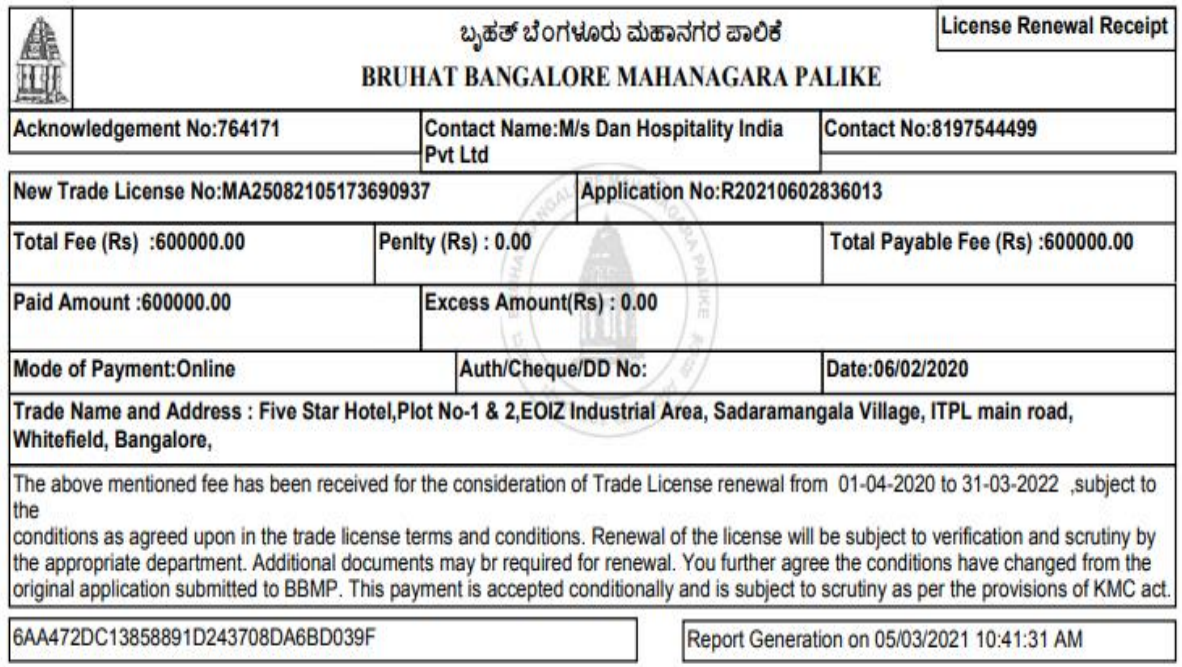

## **Trade License Certificate**

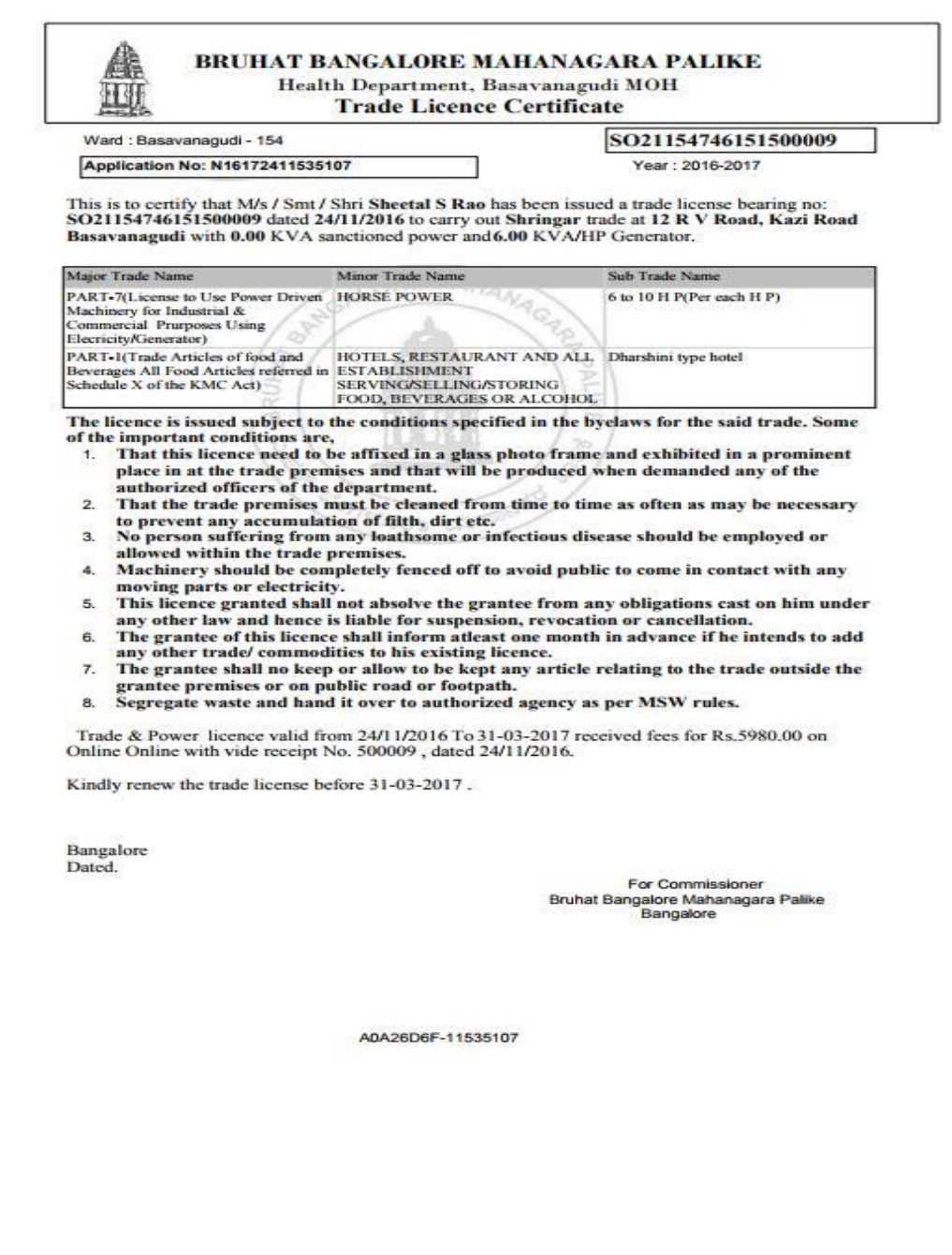

#### **Steps to Know your Application Status**

After getting the acknowledgment the trader can know their application status through online by clicking on **"To Know your Application Status"** button.

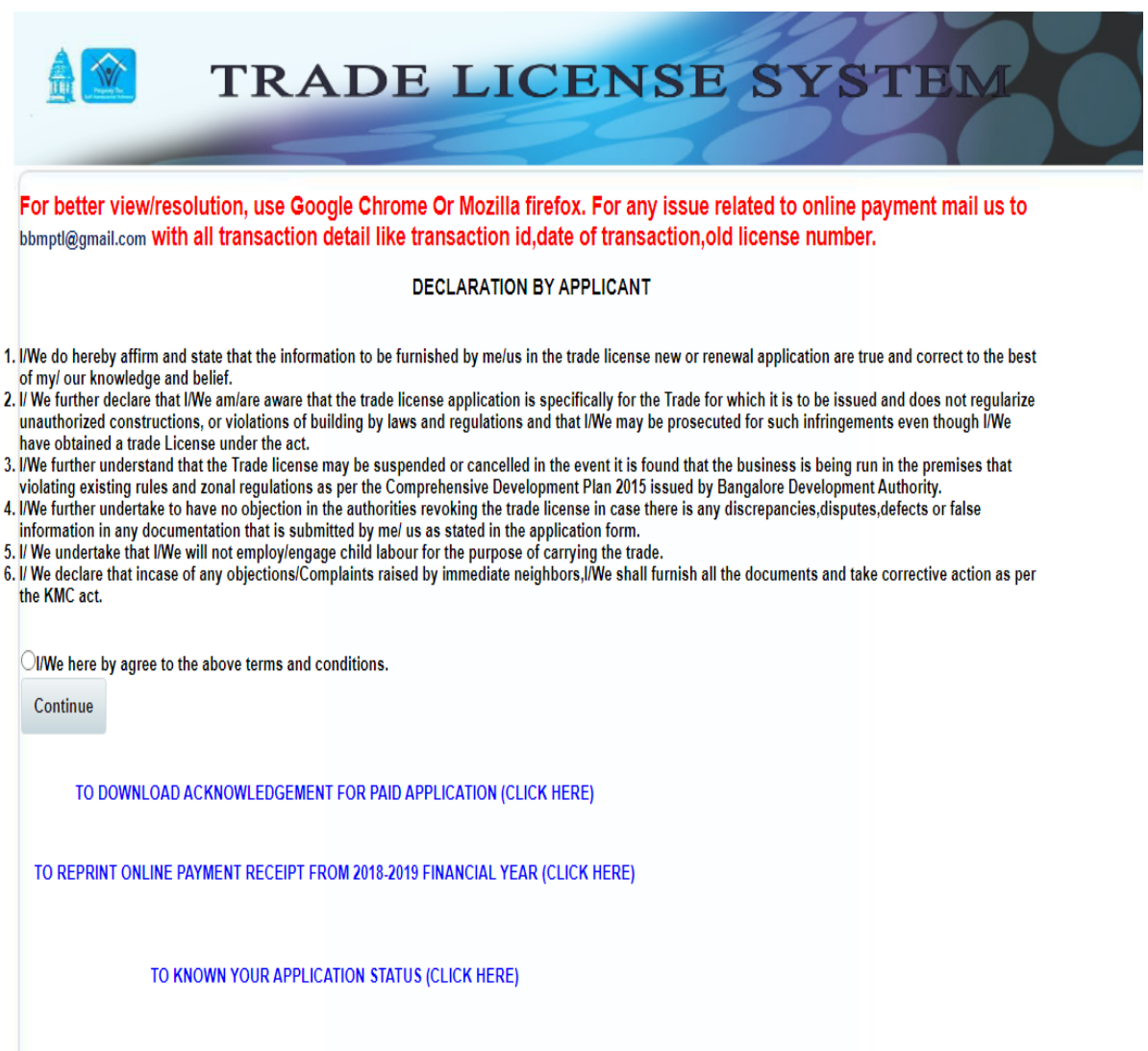

2) Enter the Application number and click on "**Get Status"** button.

#### **Know your Application Status**

**Application No.:** 

R20210602836013

**Get Status** 

### 3) Trader can view their Application details and status as shown below.

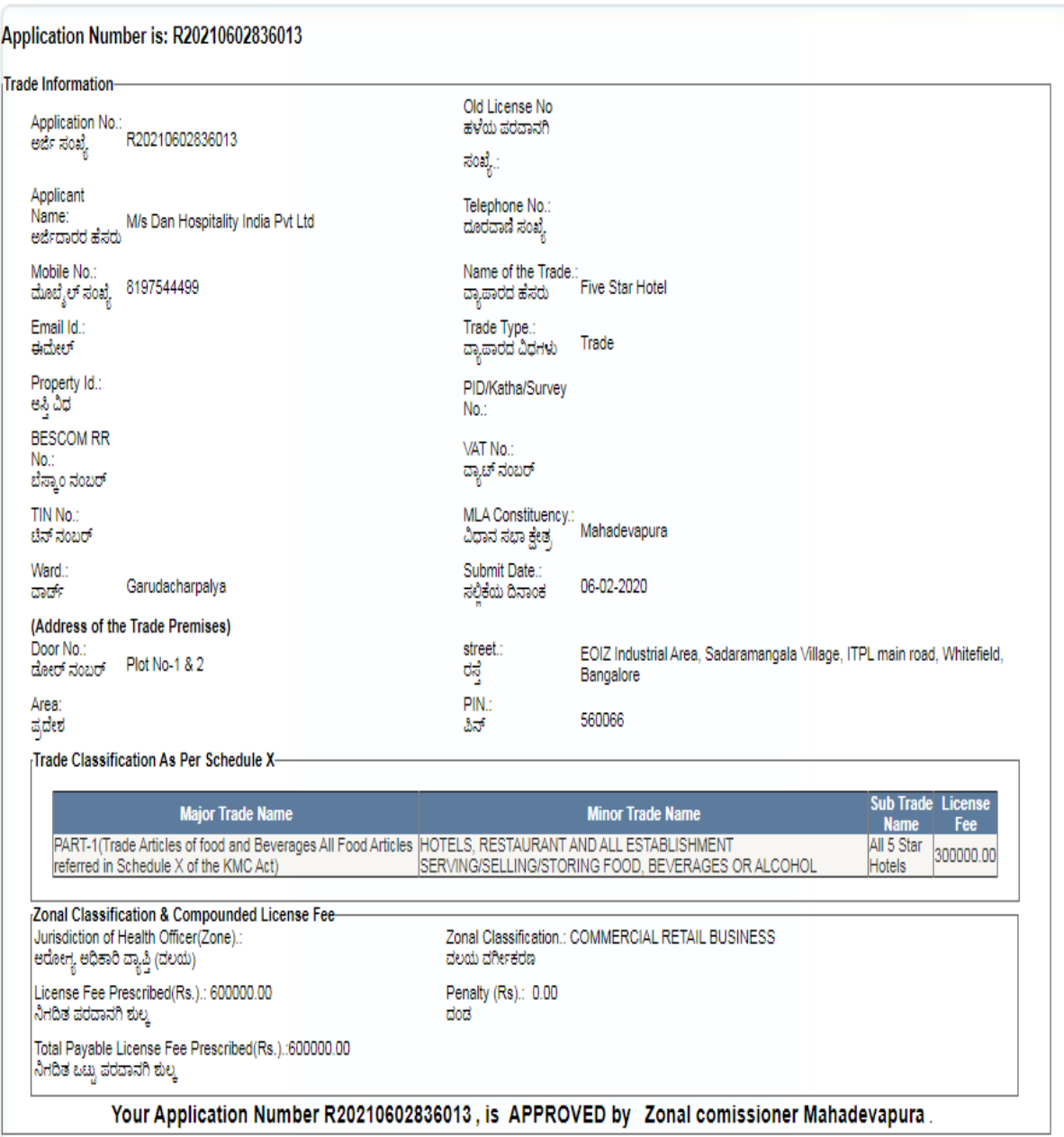